# Año Académico 2023-2024 Federal Student Aid ID (FSA ID)

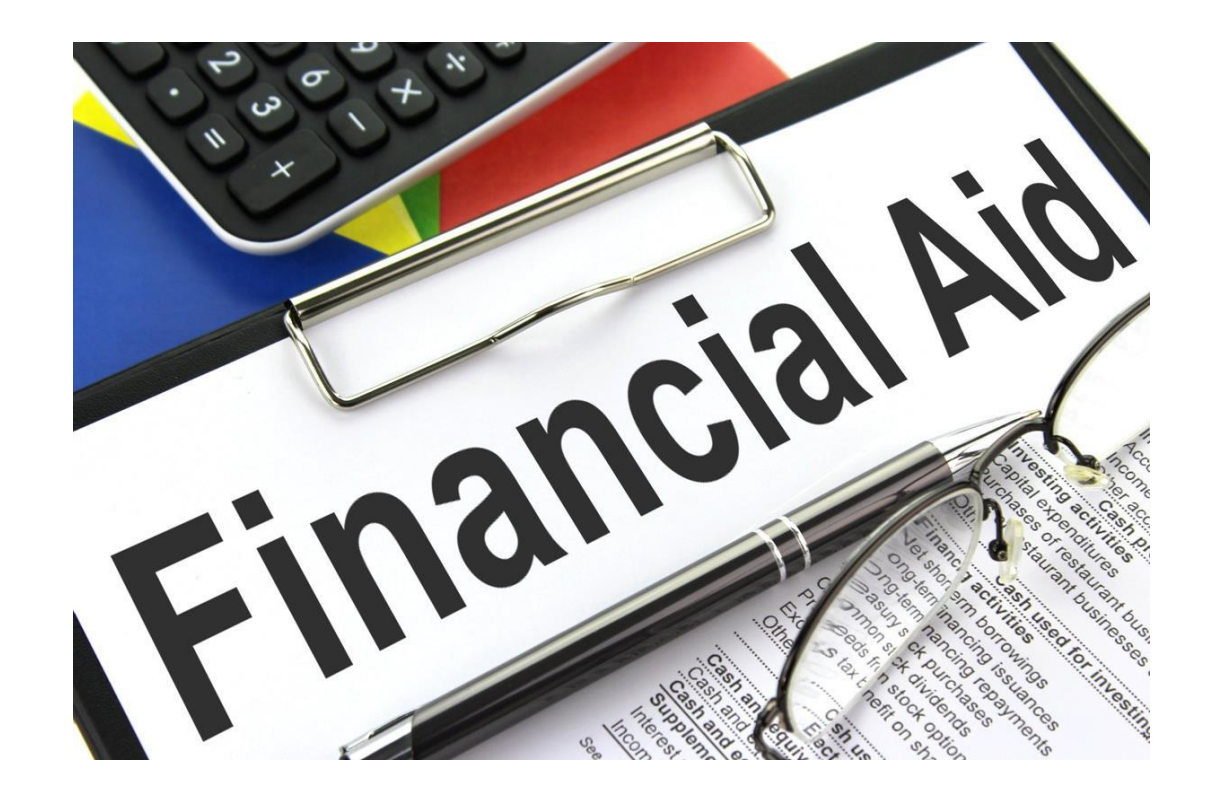

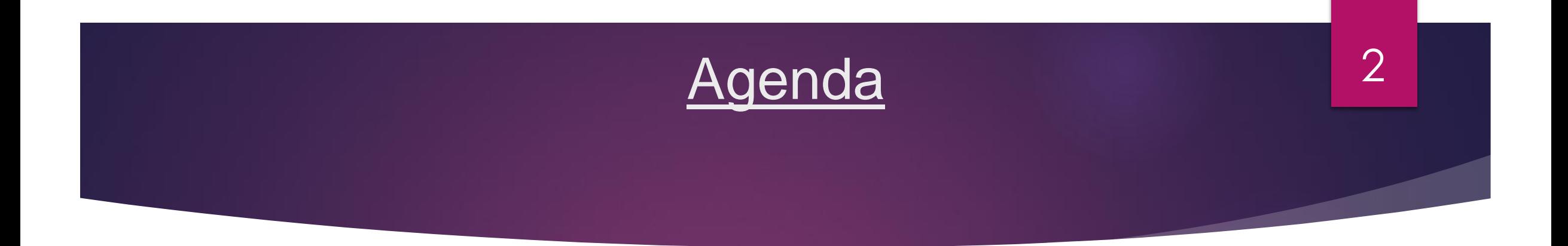

# Como crear el Federal Student Aid ID (FSA ID)

- El FSA ID es el nombre de usuario y la contraseña que los estudiantes y padres utilizan para acceder a las páginas web del Departamento de Educación Federal
- Acceder a <https://studentaid.gov/fsa-id/sign-in/landing>
- Tiene la opción de seleccionar el idioma de su preferencia; "English/Español"
- Seleccionar "Create an Account" o "Crear una cuenta"
- Crear el FSA ID antes de completar la FAFSA

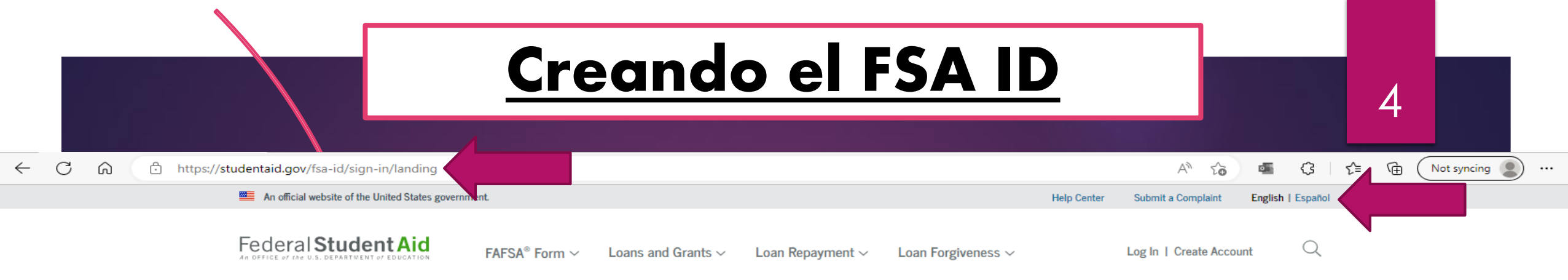

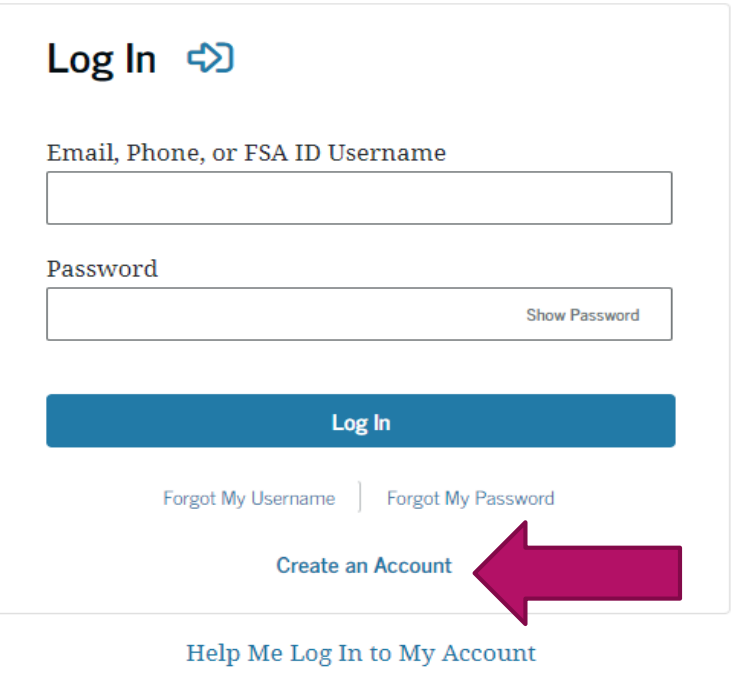

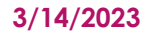

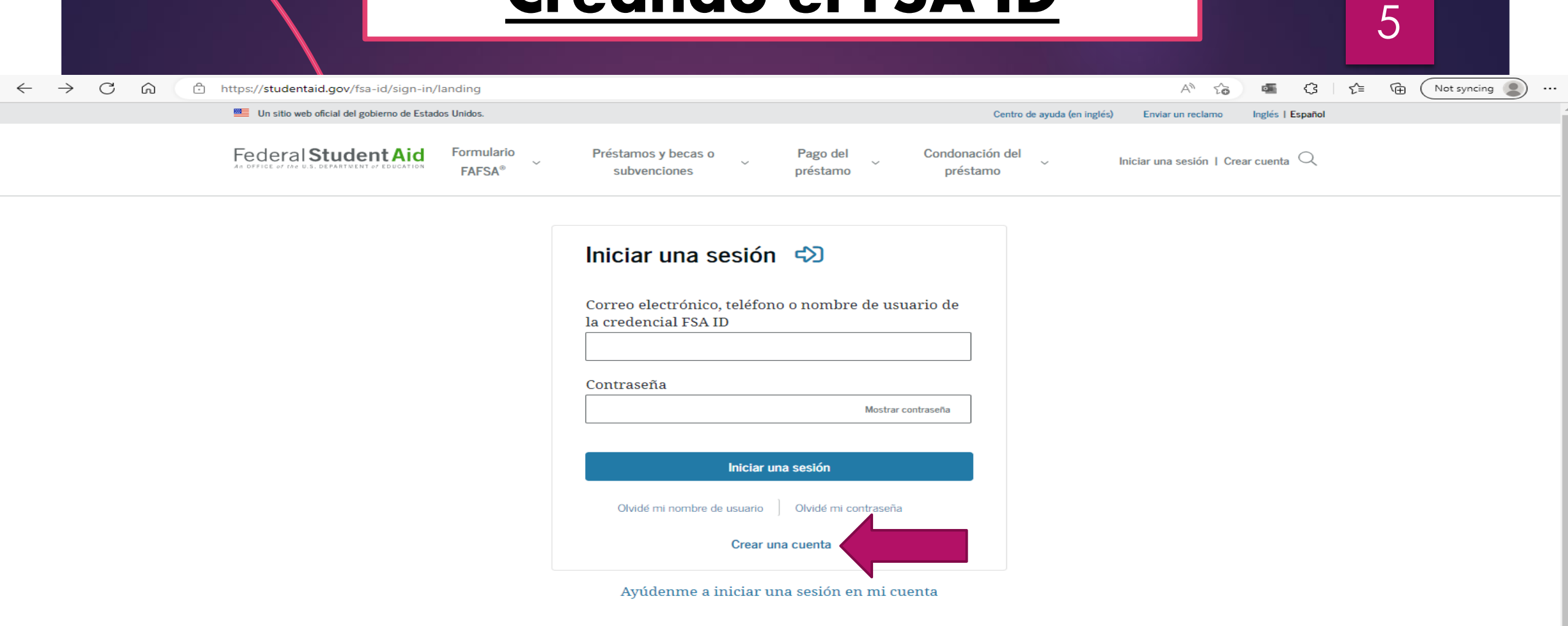

Centro de ayuda | Comuníquese con nosotros | Comentarios del sitio web (en inglés) Recursos Lista de formularios

Centro de datos Acerca de nosotros Anuncios

ලගු

• Al seleccionar "Create an Account" o "Crear una cuenta", lo va a dirigir a la página de comienzo, y en esta página va a seleccionar la opción "Get Started" o "Comience aquí"

6

• Para crear el FSA ID, son un total de 7 pasos

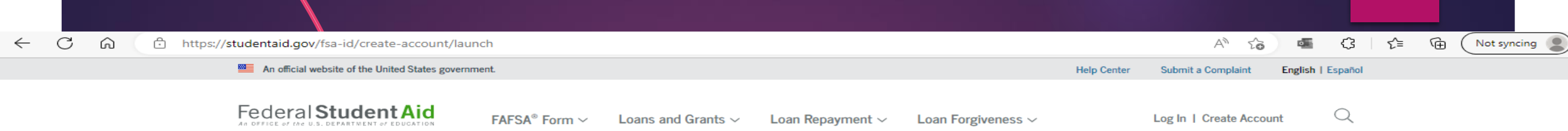

## **Create an Account**

Whether you're a student, parent, or borrower, you'll need to create your own account to manage the student loan journey.

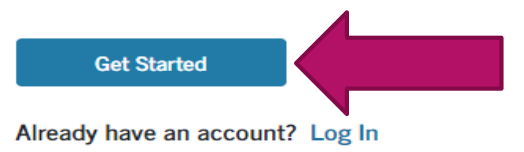

#### What You Can Use Your Account For

- Filling out the Free Application for Federal Student Aid (FAFSA®) form
- Signing your Master Promissory Note (MPN)
- Applying for repayment plans
- Completing loan counseling
- Using the Public Service Loan Forgiveness Help Tool

### **What You'll Need**

- Social Security number
- Your own mobile phone number and/or email address

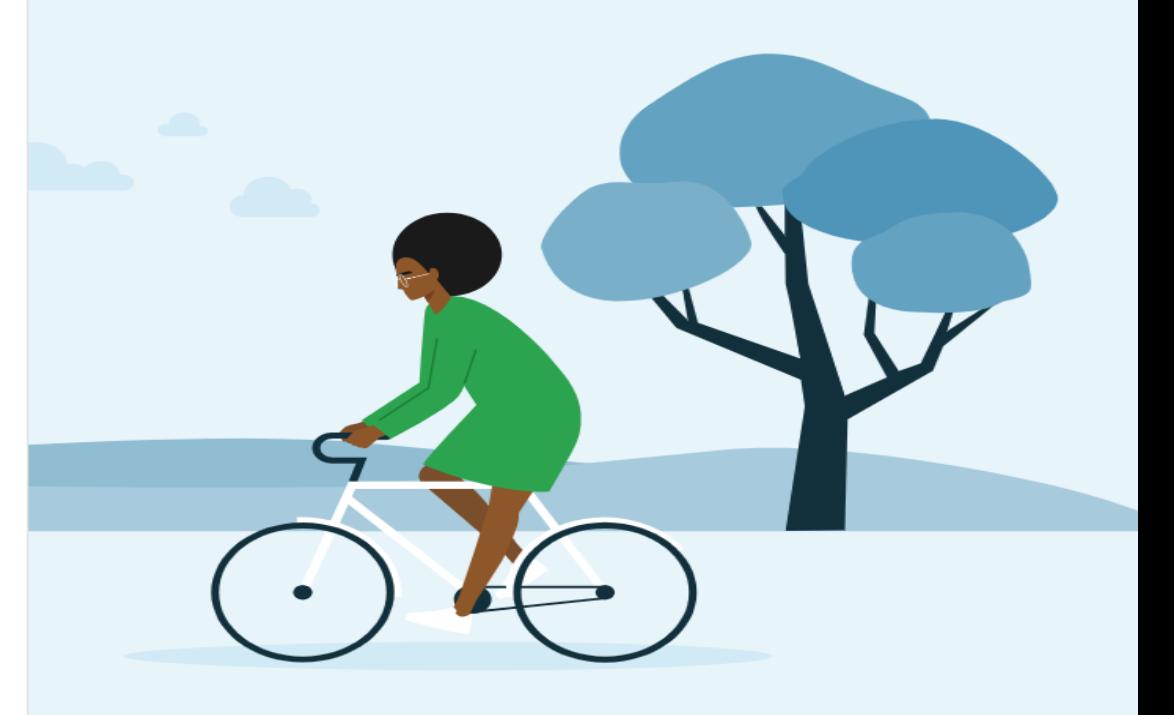

**Luis Villegas** 

3/14/2023

**Pool** 

 $\mathcal{C}$  $\leftarrow$ ⋒ https://studentaid.gov/fsa-id/create-account/launch

Un sitio web oficial del gobierno de Estados Unidos.

Federal Student Aid

**Formulario FAFSA®** 

Préstamos y becas o subvenciones

Pago del préstamo Iniciar una sesión 1 Crear cuenta  $\mathbb Q$ 

Enviar un reclamo

Centro de ayuda (en inglés)

Condonación del

préstamo

 $A^{\wedge}$   $\check{z}$ 

嚜

Inglés | Español

€

## Crear una cuenta (credencial FSA ID)

Independientemente de si usted es un estudiante, padre o prestatario, deberá crear su propia cuenta para completar las tareas de ayuda federal para estudiantes.

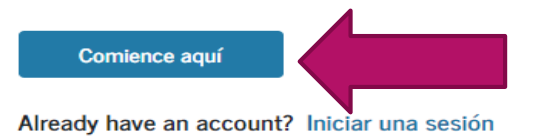

#### Para qué puede usar su cuenta

- · Llenar el formulario Solicitud Gratuita de Ayuda Federal para Estudiantes  $(FAFSA^{\circledR})$
- · Firme su pagaré maestro (MPN)
- Solicitar planes de pago
- Completar el asesoramiento sobre préstamos
- · Usar la Herramienta de ayuda del Programa de Condonación de Préstamos por Servicio Público

#### Artículos necesarios para crear una cuenta

a contact and the watercome wouldn't

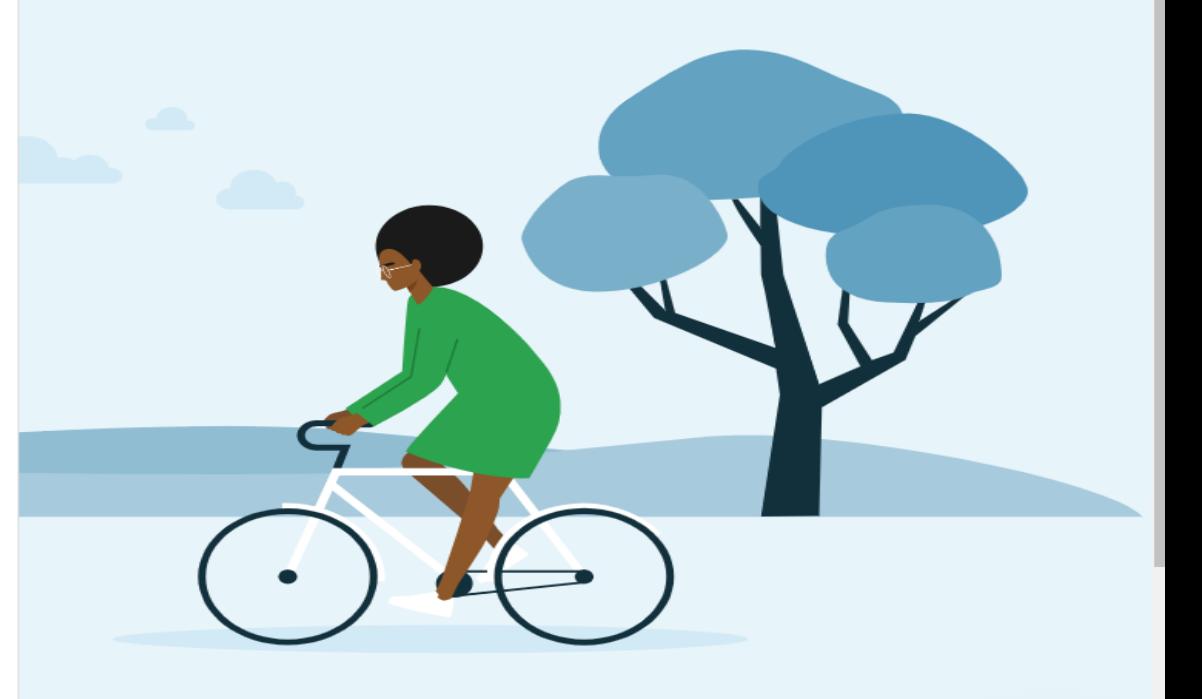

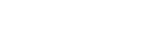

## **Luis Villegas**

3/14/2023

8

্দি

Not syncing

 $\cdots$ 

∕≥

 $\overline{\mathbf{x}}$ 

 $\ddots$ 

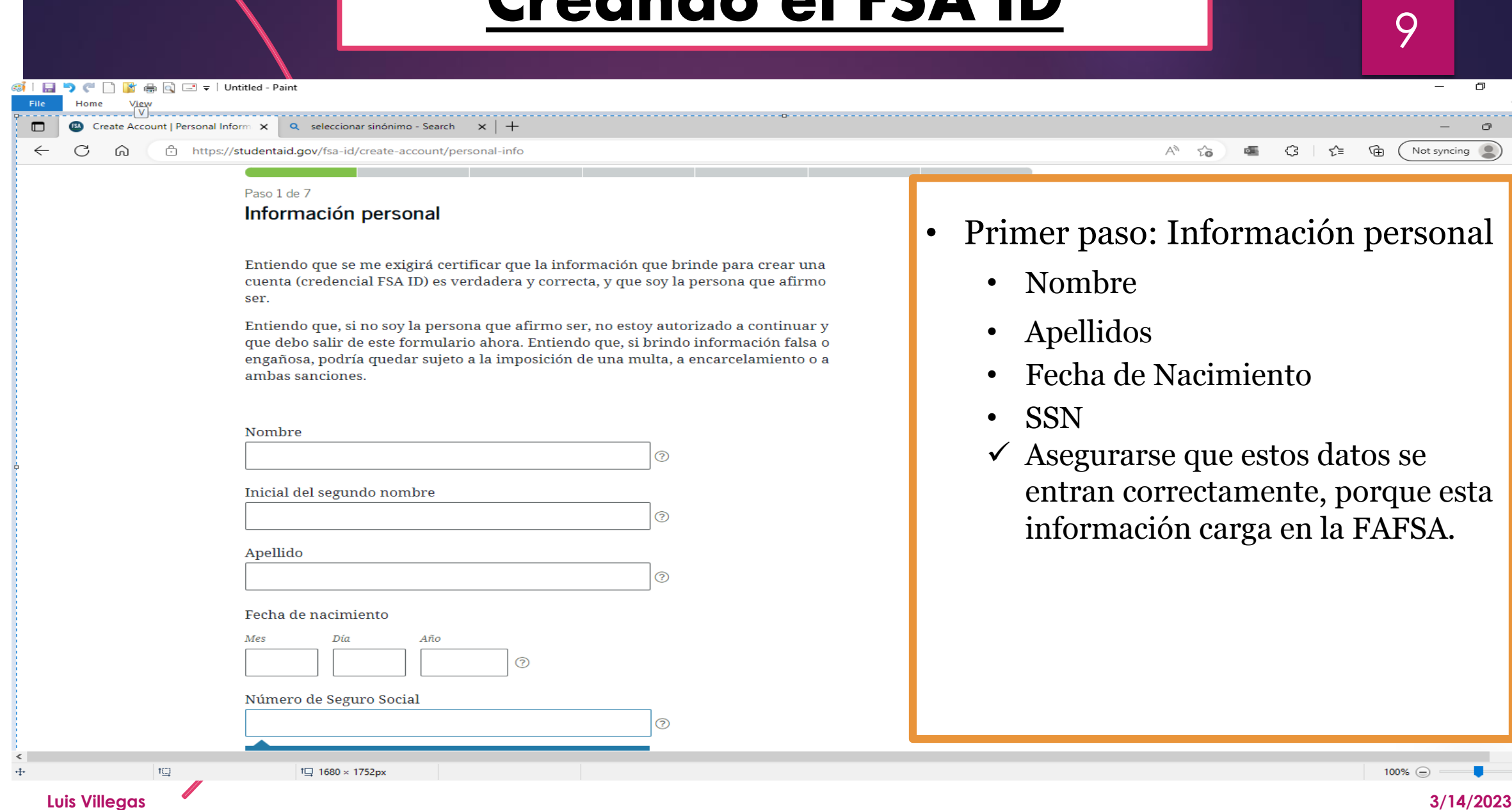

C https://studentaid.gov/fsa-id/create-account/account-info ⋒

### Paso 2 de 7

## Información de la cuenta

Debido a que los acuerdos de ayuda económica son vinculantes por ley, no puede crear una cuenta para otra persona, aunque se trate de otro integrante de su familia. Los padres y los estudiantes deben crear sus propias cuentas.

### Nombre de usuario

Correo electrónico

### Confirmar correo electrónico

Contraseña

Mostrar contraseña

จ

?

√ Mayúsculas

 $\mathcal$  Minúsculas

 $\mathcal V$  Número

 $8 +$  caracteres

### Confirmar la contraseña

Mostrar contraseña ᢙ • Segundo paso: Información de la cuenta

Αý ്ക്

- Crear nombre de usuario
- Correo electrónico
- Confirmar correo electrónico
- Contraseña; debe ser un mínimo de 8 caracteres y tiene que contener letra mayúscula, minúscula y número.
- Tips: Cuando esté escribiendo la contraseña, seleccionar "mostrar contraseña", para ver lo que escribe y anotarlo o tomarle una foto.
- NO compartir esta información con nadie .

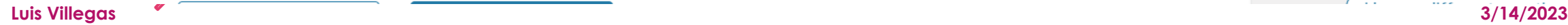

10

্রি

√≡

€

Not syncing

C ⋒ https://studentaid.gov/fsa-id/create-account/contact-info

্দি ₽ Аq ౕం d. €€  $\sim$ Not syncing

11

#### Paso 3 de 7

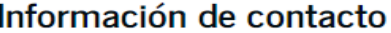

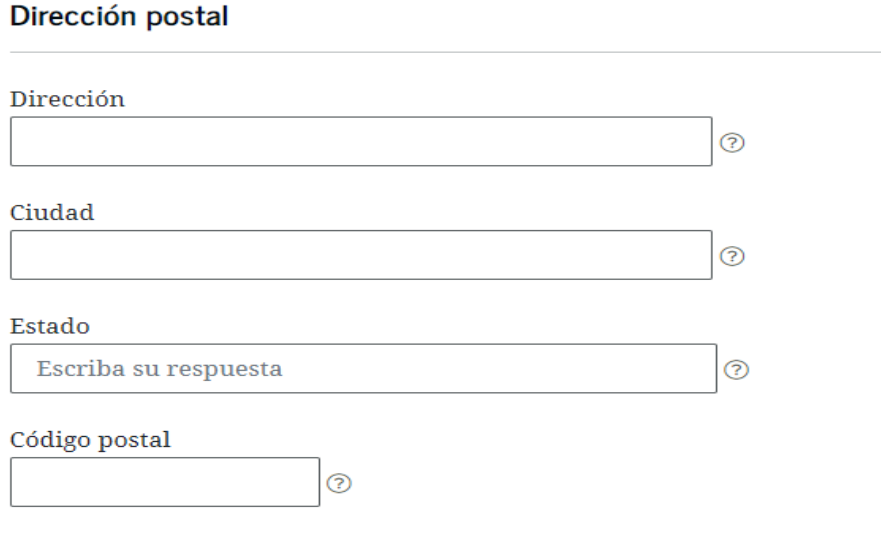

### Acceso a la cuenta desde el teléfono móvil

Le recomendamos especialmente que configure el acceso a su cuenta por teléfono móvil. Esta opción es útil para acceder a su cuenta en caso de que se le bloquee, y también le permite utilizar su teléfono móvil para la verificación en dos pasos.

ඛ

#### Teléfono móvil

- Tercer paso: Información de contacto
	- Dirección Postal
	- Teléfono móvil
	- Antes de reportar el número de teléfono, se le recomienda al solicitante que escoja la opción de configurar el acceso a su cuenta por teléfono móvil (esta alternativa es opcional)

Paso 4 de 7

### Preferencias de comunicación

### **Comunicaciones requeridas**

El Departamento de Educación de EE. UU. (ED, por sus siglas en inglés) y sus entidades administradoras de préstamos federales para estudiantes necesitarán proporcionarle las comunicaciones requeridas y los documentos relacionados con la ayuda federal para estudiantes que usted ha solicitado, tales como divulgaciones de préstamos educativos y resúmenes de cuenta de los intereses. Quiero recibir estas comunicaciones:

### ● Por correo electrónico

Al seleccionar esta opción, usted acepta recibir las comunicaciones requeridas por correo electrónico y confirma que ha leído y acepta los Términos y Condiciones de la oficina de Ayuda Federal para Estudiantes (FSA).

◯ Por correo postal

G 1

### **Comunicaciones informativas**

El ED y sus entidades administradoras de préstamos federales para estudiantes quieren que se sienta seguro respecto del proceso de solicitud de ayuda económica y préstamos educativos. Para colaborar con ello, en ocasiones, le enviaremos información sobre programas en los que puede tener derecho a participar, como programas de subvenciones, programas de condonación de préstamos educativos, planes de pago basados en los ingresos, entre otros.

Ouiero recibir estas comunicaciones:

- Cuarto paso: Preferencias de comunicación
	- Comunicaciones Requeridas y Comunicaciones Informativas; por correo electrónico o por correo postal
	- Idioma preferido; inglés o español

#### Paso 5 de 7

### Preguntas de seguridad

Las preguntas de seguridad y sus respuestas se utilizan para recuperar su nombre de usuario o contraseña si se los olvida o necesita desbloquear su cuenta.

Nota: para las respuestas, no se distingue entre mayúsculas y minúsculas.

### Pregunta de seguridad 1

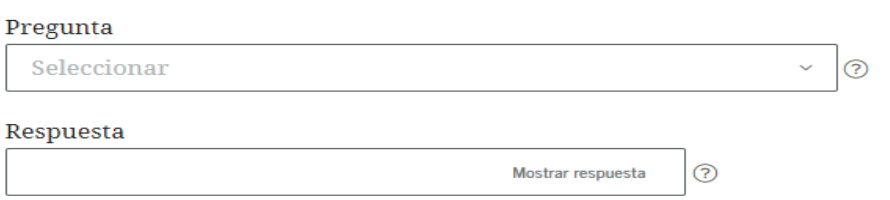

### Pregunta de seguridad 2

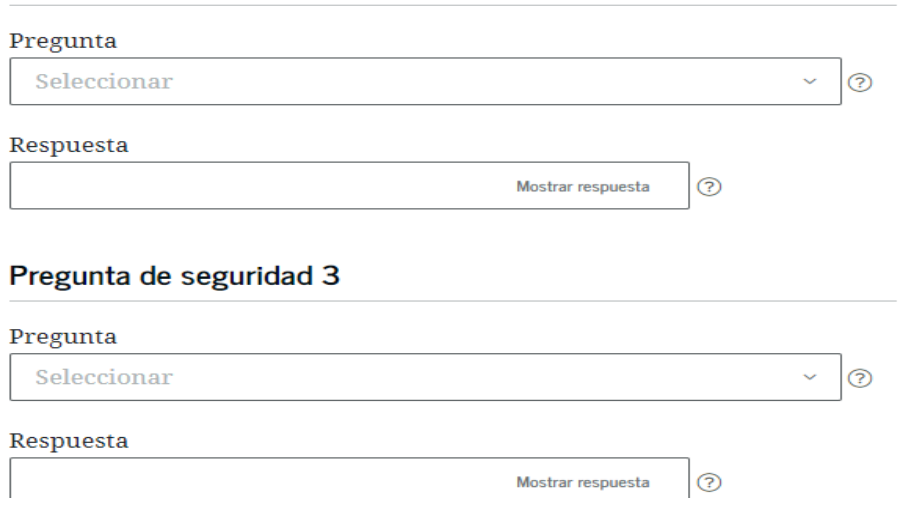

- Quinto paso: Preguntas de seguridad
	- Seleccionar 4 preguntas de seguridad y escribir la respuesta.
	- Tips: Cuando esté escribiendo las respuestas, seleccionar "mostrar respuesta", para ver lo que escribe y anotarlo o tomarle una foto.

C ⋒ ी https://studentaid.gov/fsa-id/create-account/confirm-verify D Αq ≺`ਨ € √≡ ্রি Not syncing

14

#### Paso 6 de 7

### Confirmar y verificar

Verifique la información que brindó para su cuenta y que se muestra a continuación. Si hay un error, haga clic en "Editar" en la sección donde se encuentra el error para corregir la información.

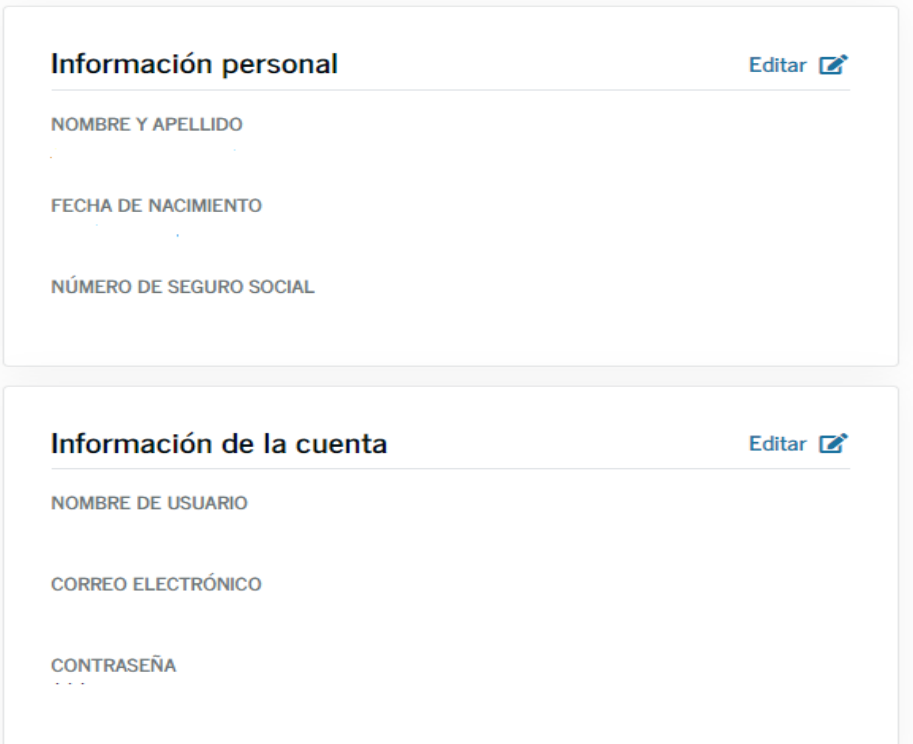

- Sexto paso: Confirmar y verificar
	- Confirmar y verificar que toda la información está correcta
	- Si necesita hacer alguna corrección, seleccionar "anterior"
	- Una vez confirmado que toda la información está correcta, tiene que revisar y aceptar los términos y condiciones para usar el FSA ID y luego seleccionar "continuar"

**Important: Your FSA ID E-mail Validation - Action Required Inbox x** 

```
FSA ID Information <FSA-ID@ed.gov>
to me
```
12:47 PM (0 minutes ago)

ë

Dear testuser1

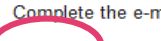

Complete the e-mail verification process by entering the following secure code into the Secure Code field on your Web page:

841832

Once you have entered the secure code and verified your e-mail address, you will also be able to use your e-mail as your username when logging in to Federal Student Aid applications and websites.

This code is used to verify your email address and is not your FSA ID. The FSA ID is the ID you choose during the registration process.

If you have any questions or need help, visit https://fsaid.ed.gov and select Help for more details.

Thank you,

U.S. Department of Education

**Federal Student Aid** 

This mailbox is unattended. Please do not reply to this message

### Verify Your E-mail

An e-mail containing a secure code was serv to your e-mail address on file. Important: If you're accessing your e-mail via the Web, make sure to open a separate browser tab or window. If you did not receive an e-mail, you can request a new secure code.

### **Friter the Secure Code**

Enter the secure code below and select CONTINUE to verify your e-mail address. After you verify your e-mail address, you can use it as your username when logging in.

Note: It may take a few minutes for the e-mail to arrive. Check your junk folder if you cannot find the message in your inbox. Some e-mail<br>providers require that you add an e-mail address to your address book before you ca

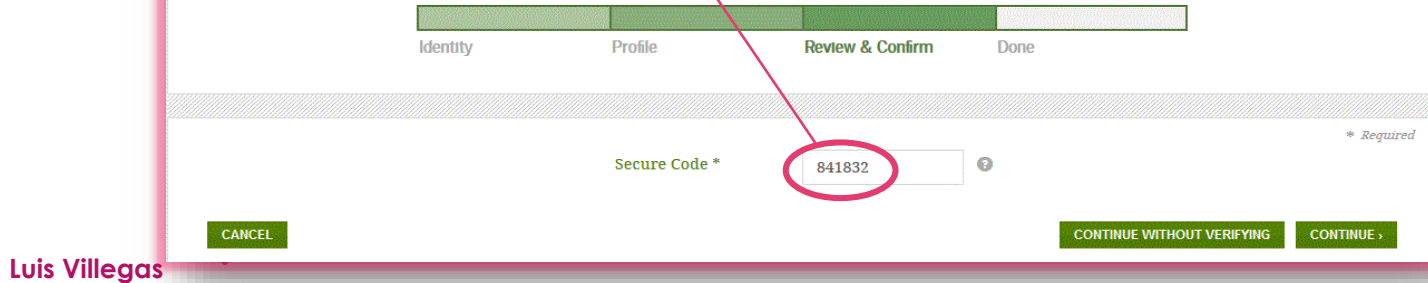

Séptimo paso: Al escoger la opción de continuar, esto lo va a llevar al último paso, que es el recibo de un email por parte de USDE con el siguiente mensaje: "Your FSA ID Email **Validation - Action Required"** 

5

En el mensaje va a recibir un código de seguridad que tiene que entrar en la solicitud del FSA ID y "continuar"

English | Español Help C CANCEL

Federal Student PROUD SPONSOR of the AMERICAN MIND

## Verify Your Mobile Phone Number

You must verify your mobile phone number before you can use it for account recovery.

360062

Important: If you do not verify your mobile phone number you will not be registered to receive text messages from us and you will not be able to use your mobile phone to reset your password, retrieve your username, or unlock your account.

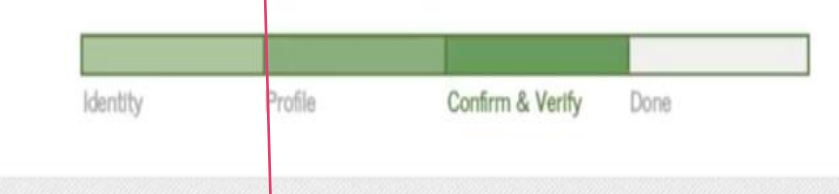

## **Enter the Secure Code**

A text message containing a secure code was sent to your mobile phone. Enter it below and select SUBMIT. The secure code will expire after 30 minutes and you will be required to request a new secure code.

**Secure Code** 

Note: It may take a few minutes for the text message to arrive.

• Si escogió la alternativa de configurar el acceso a su cuenta por teléfono móvil, también tiene que verificar su teléfono.

### **FSA ID Created**

You have successfully created your FSA ID. You can now use your FSA ID to complete and electronically sign your Free Application for Federal Student Aid (FAFSA®; www.fafsa.gov).

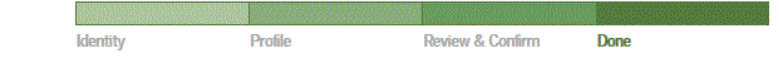

. Your FSA ID username and password have been created. We will send your information to the Social Security Administration (SSA) for verification. This takes 1-3 days, during which time you can use your FSA ID to complete and electronically sign your Free Application for Federal Student Aid (FAFSA®) at www.fafsa.gov.

Once your name, Social Security number, and date of birth are verified with the Social Security Administration (SSA), you can then use your FSA ID to access these Federal Student Aid systems:

#### Free Application for Federal Student Aid at www.fafsa.gov.

- o Pre-fill data in this year's FAFSA if you filed a FAFSA last year
- o Make online corrections to an existing FAFSA.
- o View or print an online copy of your Student Aid Report (SAR).

#### The National Student Loan Data System at www.nslds.ed.gov.

- o View a history of any federal student aid that you have received.
- o Look up your loan servicer information.

#### StudentLoans.gov at www.studentloans.gov:

- o Complete Entrance Counseling.
- o Electronically sign a master promissory note (MPN).
- o Complete PLUS loan requests.
- o Complete Exit Counseling.

#### Agreement to Serve (ATS) at www.teach-ats.ed.gov:

o Sign your ATS for the Teacher Education Assistance for College and Higher Education (TEACH) Grant Program.

#### My Federal Student Aid at StudentAid.gov/log-in:

- o View a history of any federal student aid that you have received.
- o Look up your loan servicer information.

Select RETURN TO LOGIN if you wish to return to the FSA ID log-in page.

**RETURN TO LOGIN** 

 $\bullet$ 

Tan pronto se verifican el email y/o el teléfono, se escoge la opción de continuar, y aparece un mensaje indicando que el FSA ID fue creado exitosamente y se puede completar y firmar electrónicamente la FAFSA

- 7

- Estudiantes pueden completar la FAFSA, firmarla y someterla inmediatamente que el FSA ID está creado.
- En caso de estudiantes dependientes, al menos uno de los padres debe tener un FSA ID. Para solicitarlo es el mismo procedimiento que el del estudiante; el padre es el que solicita el FSA ID, NO el estudiante.
- Si el estudiante o los padres olvidan el nombre de usuario o la contraseña, hay 3 formas de recuperarlos; código de verificación a través del email o del celular o contestando las preguntas de seguridad.

# Dónde se puede usar FSA ID

# • **[FAFSA® Application |](https://studentaid.gov/h/apply-for-aid/fafsa) Federal Student Aid**

- Completar la FAFSA
- Importar los datos del IRS a la FAFSA a través del IRS DRT (Data Retrieval Tool)

# • **[Manage Loans | Federal Student](https://studentaid.gov/h/manage-loans)  Aid**

- Completar entrevistas de entrada y salida
- Completar y firmar MPN
- Solicitar planes de pago
- Para utilizar la herramienta de ayuda del "Public Service Loan Forgiveness Program" (PSLF)

## • **NSLDS: National [Student Loan Data](https://nsldsfap.ed.gov/login)  System (ed.gov)**

• Ver el historial de becas y préstamos estudiantiles

# • **[TEACH Grant Program | Federal](https://studentaid.gov/teach-grant-program)  Student Aid**

• Firmar el TEACH Grant Agreement to Serve

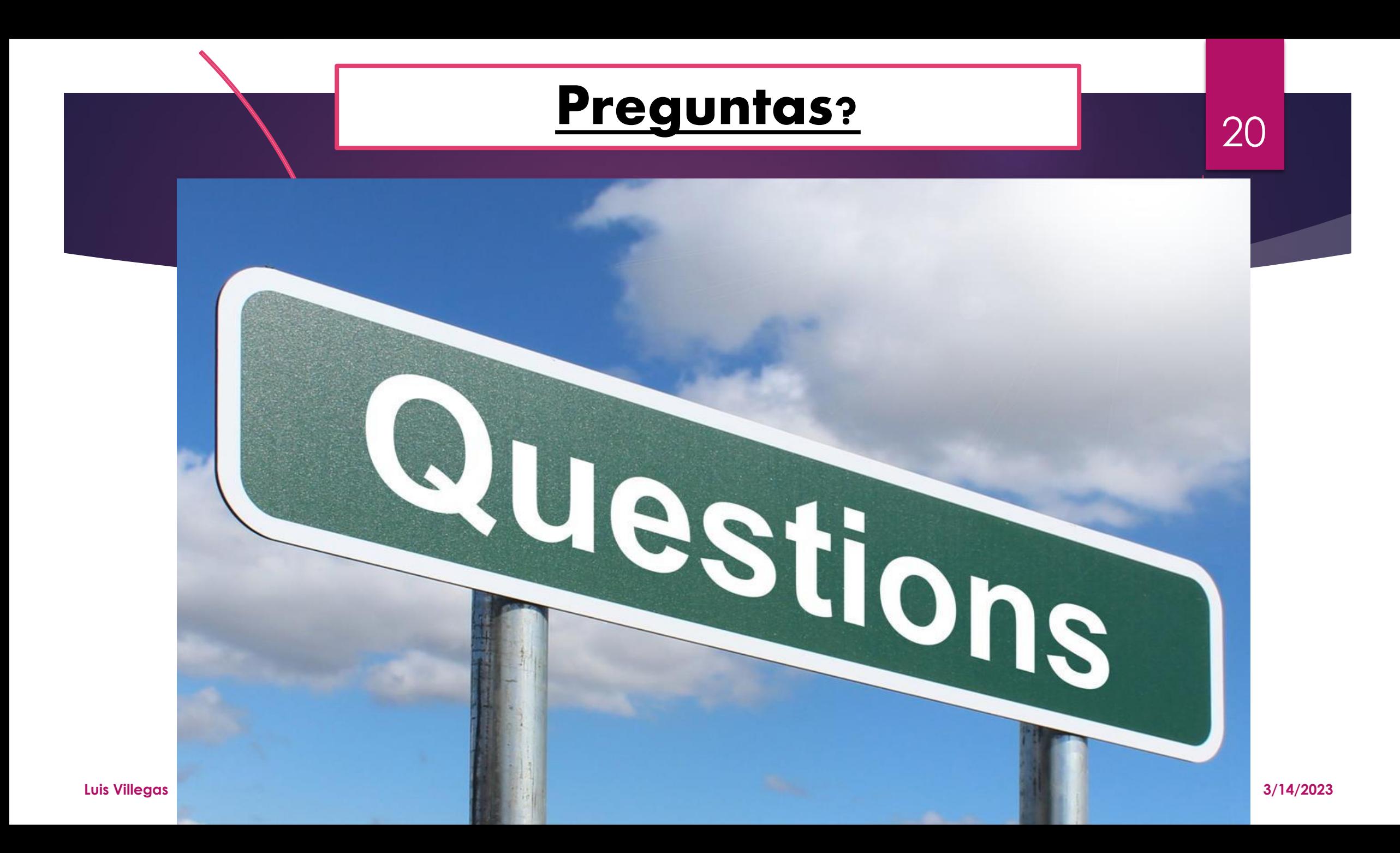